# **GETTING STARTED QUICK GUIDE FOR FACULTY**

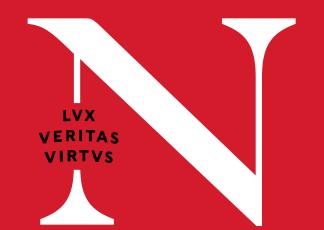

Canvas is the new LMS for Northeastern

## **ABOUT CANVAS**

Northeastern is replacing Blackboard with Canvas as the university's next learning management system. All courses will be on Canvas and Blackboard will be archived.

## LOG IN TO CANVAS

**1**. Go to canvas.northeastern.com

**2.** Log in with myNortheastern username and password

5-0

## **CANVAS FEATURES**

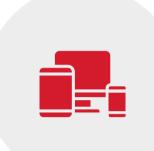

Modern web and mobile interface

Customizable profile and notifications

Personalizable course dashboard

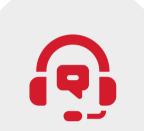

Embedded 24/7 support and training

User level and course level time zones

Integrated Third-party tools

## **CANVAS READINESS CHECKLIST**

- **1.** Use Homepage to welcome and orient students : A homepage for the course equips students with essential information about the course and where to get started.
- 2. Utilize Modules for course flow : Modules provide an at-a-glance view of the activities for a given week or topic. They also create a linear flow for navigating through the week's activities.
- **3.** Add a Syllabus to the course : The Syllabus maps out the course communication plan and course deliverables. Linking it from the Syllabus area of each course makes it easy for students to access.
- **4.** Link course content through Canvas : Linking all files, videos, and library materials into Canvas modules helps students find course content and obtain an at-a-glance view of materials.
- 5. Create and grade Assignments through Canvas : Students may not have printers, so digital assignment

submission is key. Assignments can be turned in via Canvas native assignments, quizzes, or integrated external tools.

- 6. Create online class meetings : Zoom or Teams class meetings can be configured and accessible through the Canvas course. The Zoom integration will also add the link to students' Canvas calendars.
- 7. Publish Your course in Canvas : Publishing your courses by the start of the term helps students prepare and feel ready to learn. You can publish or unpublish entire modules or some items within modules.
- 8. Communicate with students : Canvas is the central place to communicate with students about the course outside of course meetings, including sending announcements and messages.

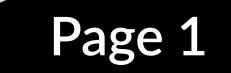

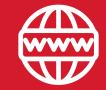

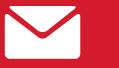

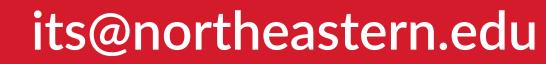

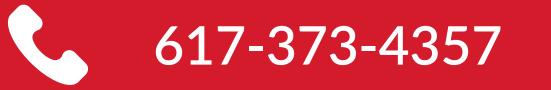

## **GETTING STARTED QUICK GUIDE FOR FACULTY - CONTINUED**

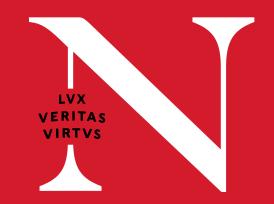

## CANVAS WEB INTERFACE

The Canvas user interface has three main components - the Dashboard, Global Navigation, and Sidebar.

## DASHBOARD

This is the first thing a user sees when logging into Canvas. It provides a high-level overview of courses. The

## **COURSE CARDS**

The Course Card view displays a course card for each favorited course. To help organize the dashboard, faculty can manage the settings for course cards by

## SIDEBAR

Found in the dashboard, the sidebar includes a To Do list, a Coming Up

Dashboard has two different viewing options - Customizable Course Card and Recent Activity.

clicking the Options icon. In the Colors tab, faculty can enter a nickname for their course (that only they see) and change the color of the course card. feed, and a View Grades (for courses faculty teach) button.

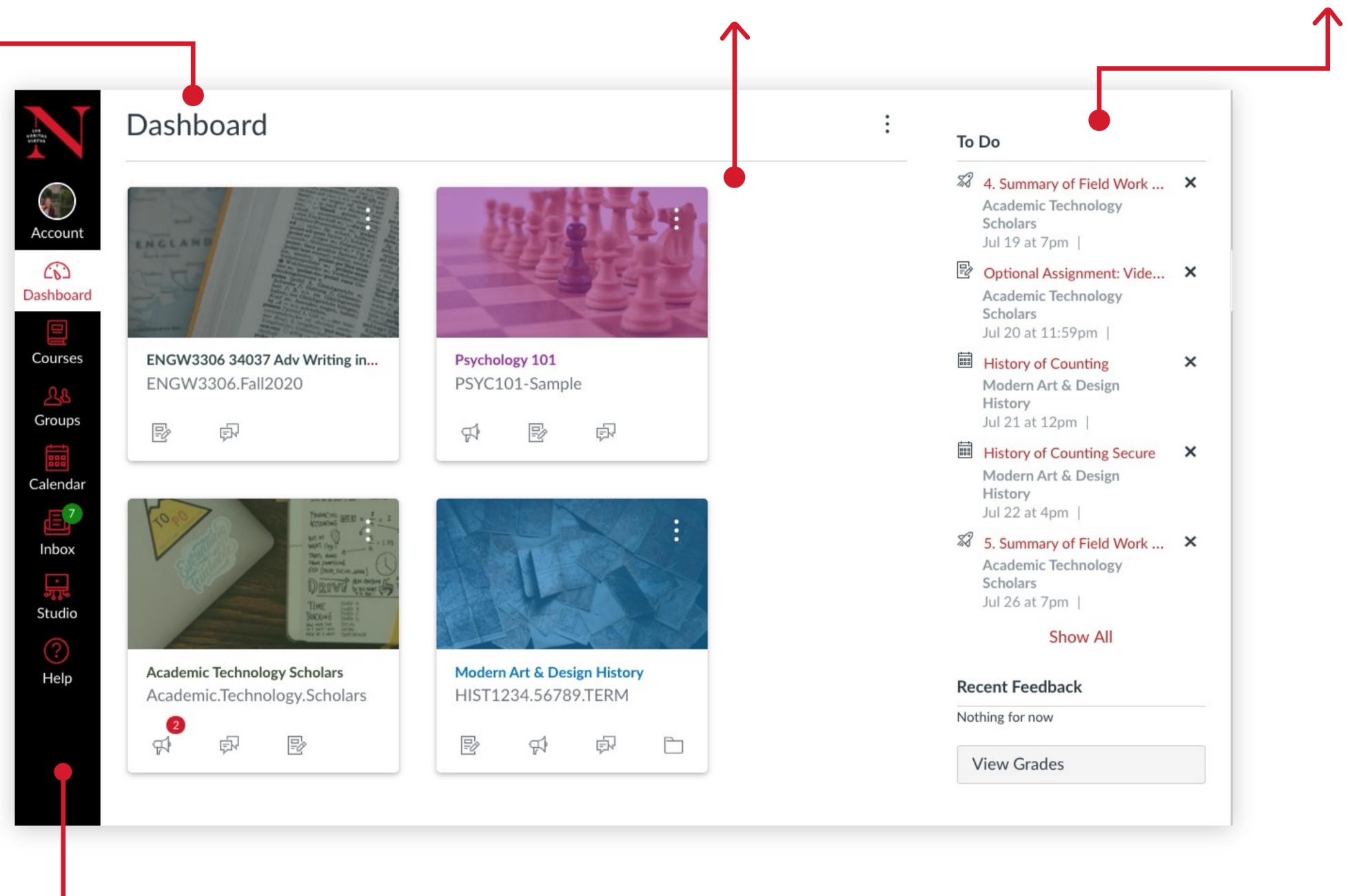

## → GLOBAL NAVIGATION

#### Account

Faculty can modify their user settings (including time zone), customize profile, specify notification preferences, upload personal files, and log out of Canvas.

### Calendar

View the global calendar, which shows assignments and events from each course faculty teach. Faculty can use the calendar feed to import into Outlook or other calendar clients.

#### Inbox

Conversations can be viewed here. In Conversations, faculty can compose and send messages to students, TAs and other Canvas users.

### Studio

Studio is a communication tool that allows faculty and students to actively collaborate through video and audio media.

| Courses        |
|----------------|
| Access         |
| favourite      |
| courses here   |
| or view a list |
| of all their   |
| courses.       |

Groups Access any groups in which you are enrolled or view a list of all groups

#### Help

Access help resources, including the Canvas Guides, the Canvas Community, Canvas training, and 24/7 Canvas Support.

### Inbox

Conversations can be viewed here. In Conversations, faculty can compose and send messages to students, TAs and other Canvas users.

#### Commons

Commons is a learning object repository that enables faculty to find, import, and share resources to the Northeastern community and beyond.

617-373-4357

Download Canvas Mobile Apps

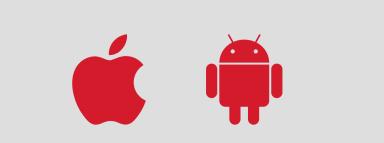

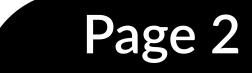

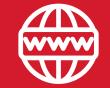

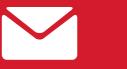

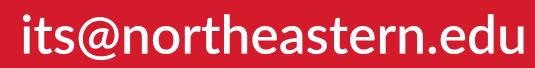